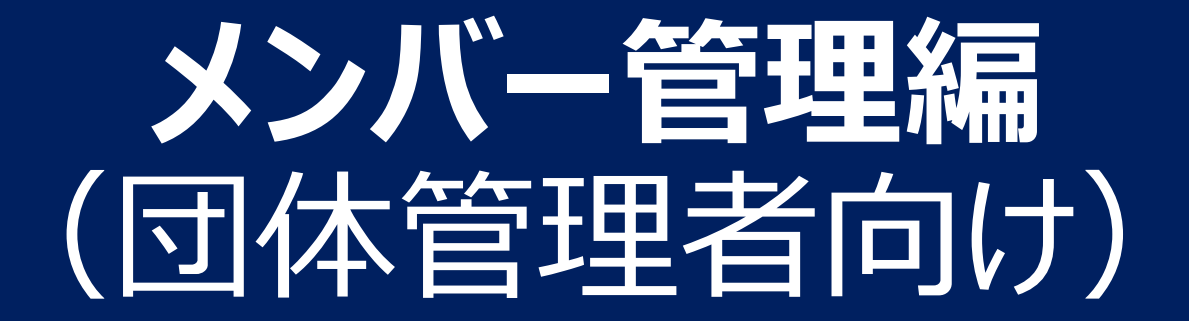

1

# **団体管理者によるメンバー追加**

# **団体管理者は、まず団体メンバーを団体に登録する必要**があります。 (団体管理者以外のメンバーは、団体に登録されていません)

**メンバーの団体登録の方法は2種類あり、旧システムへの登録有無で決まります。**

**1. 旧システムに登録されているメンバー** (2022年7月までに登録があった会員)

### **「既存会員登録」**で登録してください

**2. 旧システムに登録されていないメンバー** (2022年8月以降に加入した会員など)

**「新規個別登録」**で登録してください

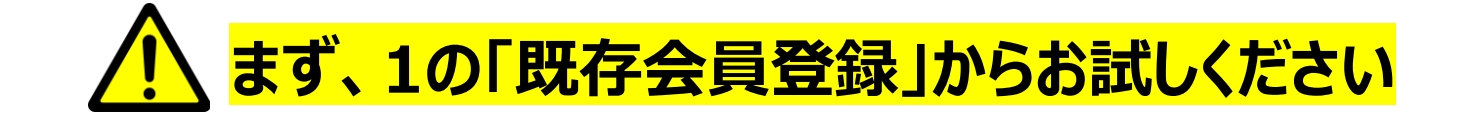

# **1.既存会員登録(1/4)**

団体管理画面より、メンバーを検索し、団体に登録を行います。

### **①参加者管理タブ > 「既存会員登録」を選択**

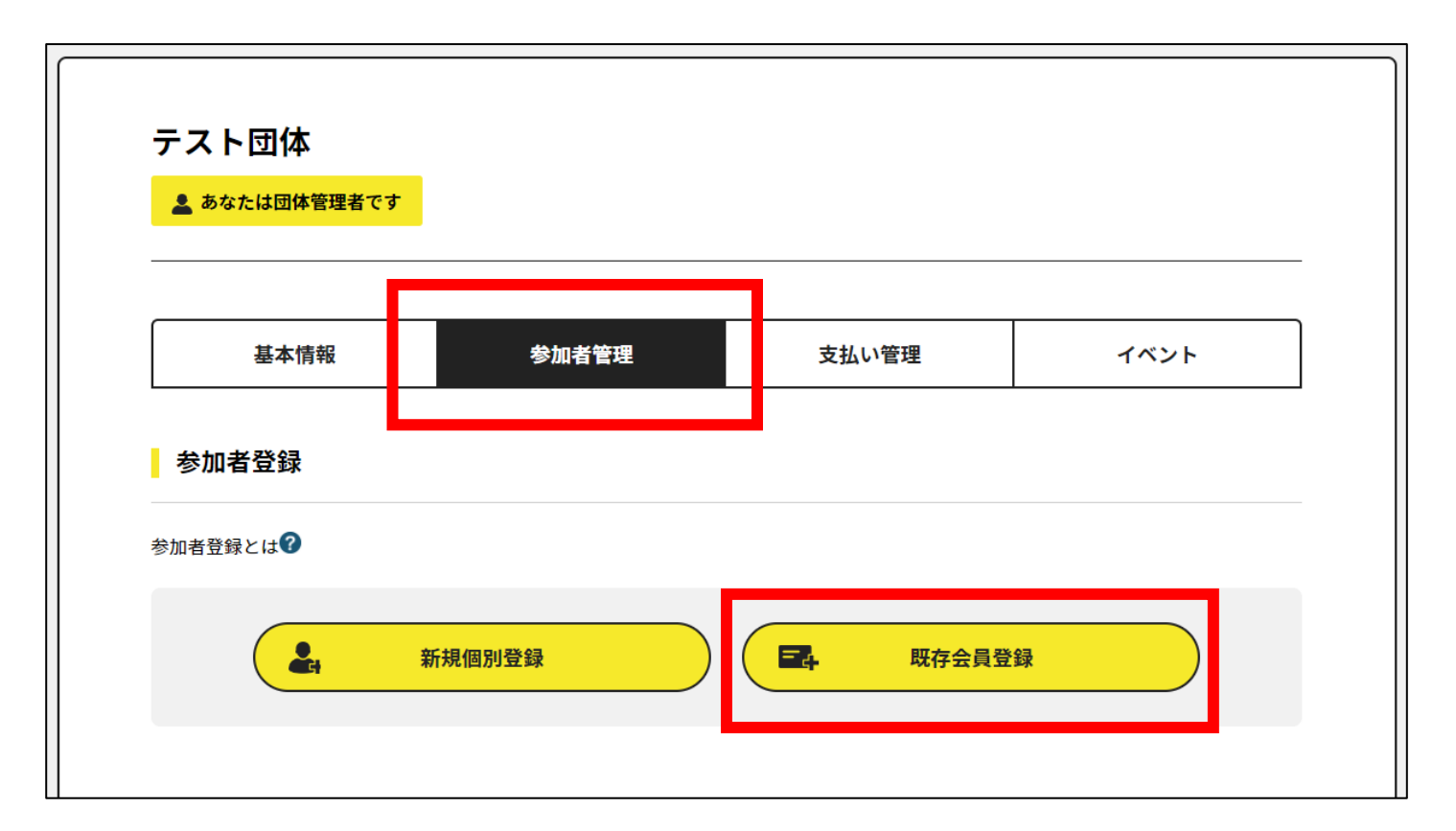

# **1.既存会員登録(2/4)**

### 登録したいメンバーを、「セイメイ」及び「生年月日」で検索します。

### **②「❶会員セイメイ、生年月日」で検索**

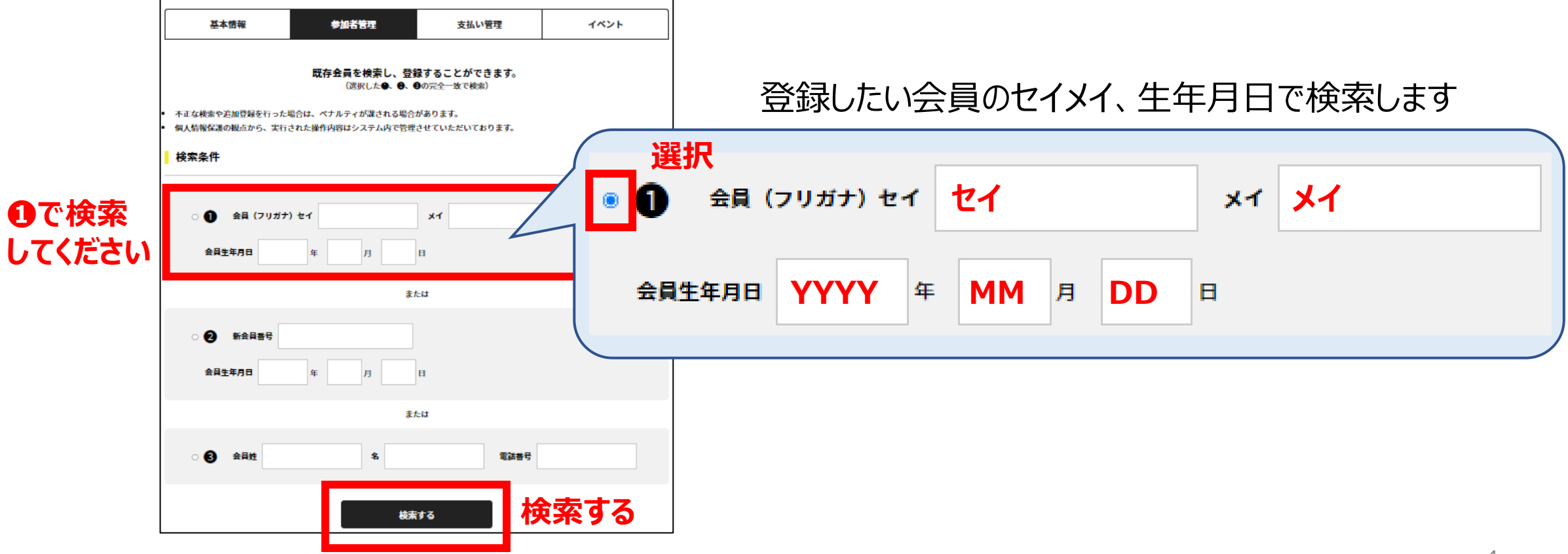

# **1.既存会員登録(3/4)**

検索結果に表示された会員を確認し、選択します。

# **③検索結果を確認の上、選択ボタンを押す 会員がヒットしない場合**

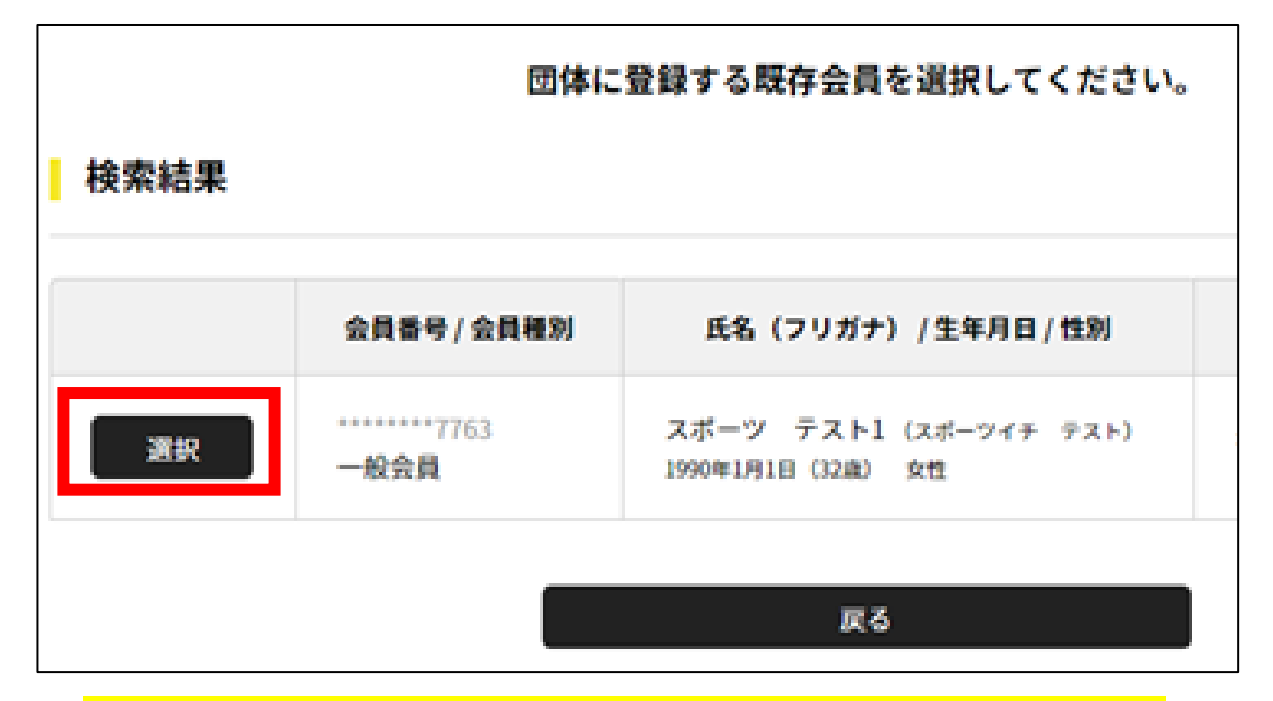

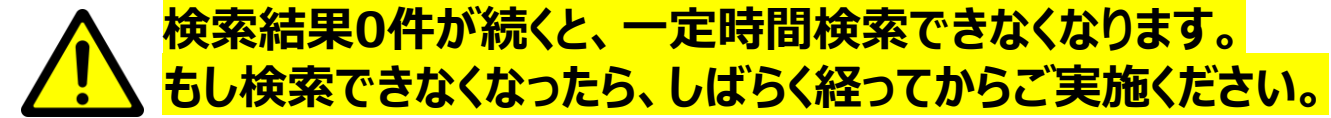

- 入力が旧会員システムと一致しない場合、 検索してもヒットしません
	- ⇒旧システムの登録データが誤っている 可能性があります
- **⇒日本連盟で確認しますので、 新規登録の前に以下をご連絡ください 【宛先】system@jsta.or.jp 【内容】 検索結果0件が続くと、一定時間検索できなくなります。 団体名、団体ID、対象会員の姓名**

# **1.既存会員登録(4/4)**

確認画面の後、会員を団体に登録します。

### **④確認後、OKを押す ⑤団体への参加者追加が完了**

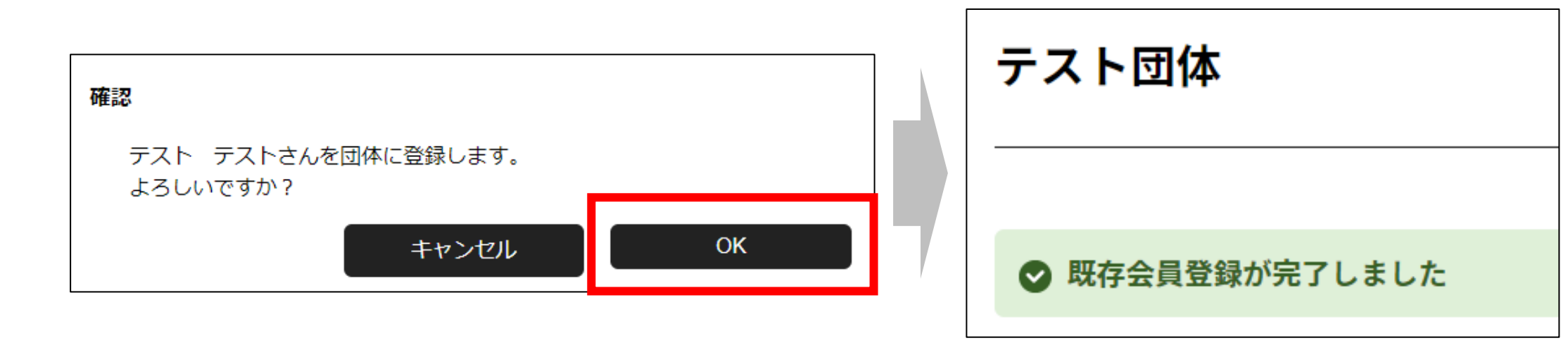

# **メンバーが全員登録されるまで、以上の操作を繰り返してください**

# **2.新規個別登録(1/2)**

旧システムで登録されていない会員の場合、「新規個別登録」を行います。

### **①参加者管理タブ > 「新規個別登録」を選択**

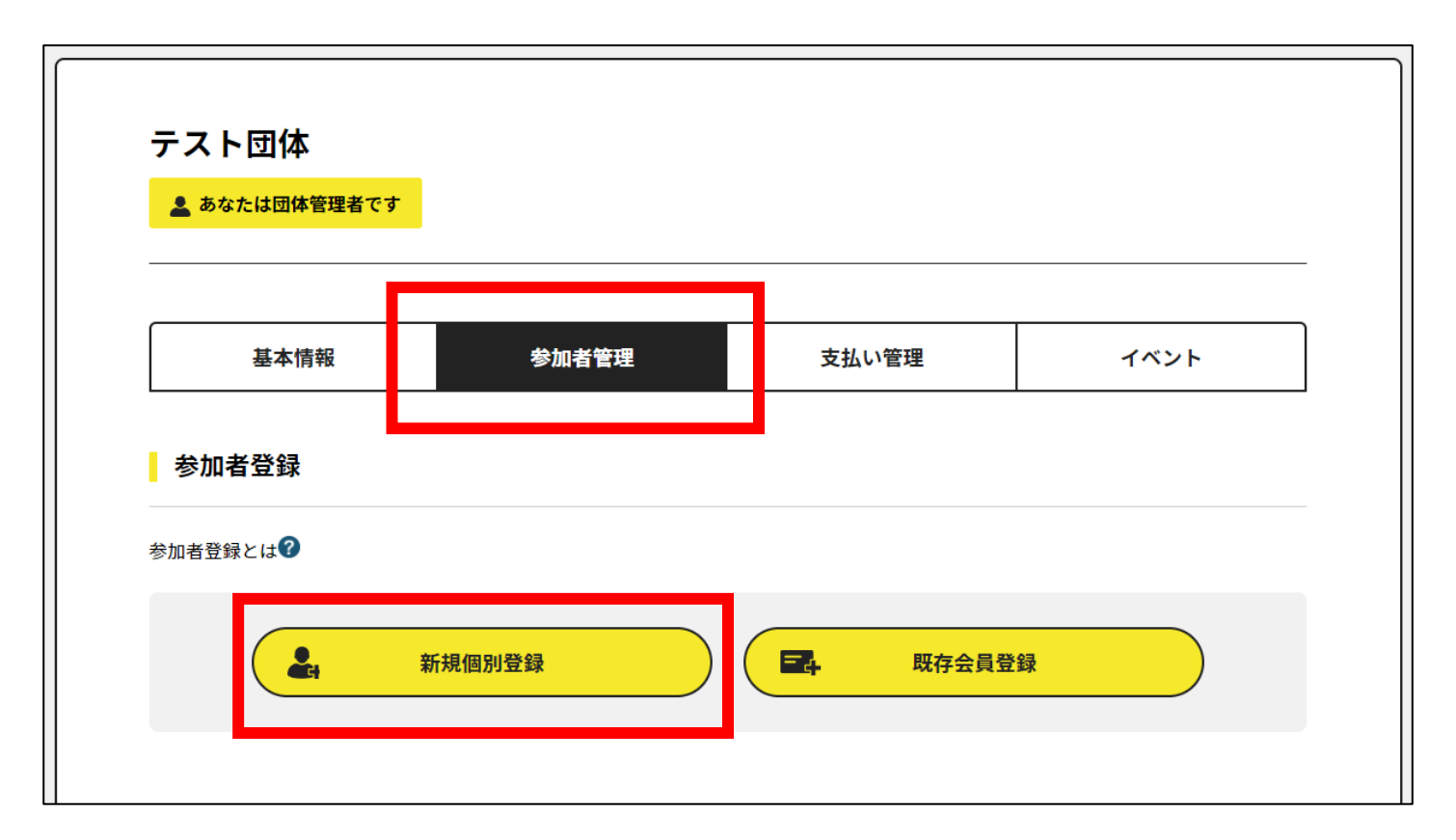

**2.新規個別登録(2/2)**

新規登録する方の基本情報を入力し、登録します。

### **②会員の基本情報を入力し、登録**

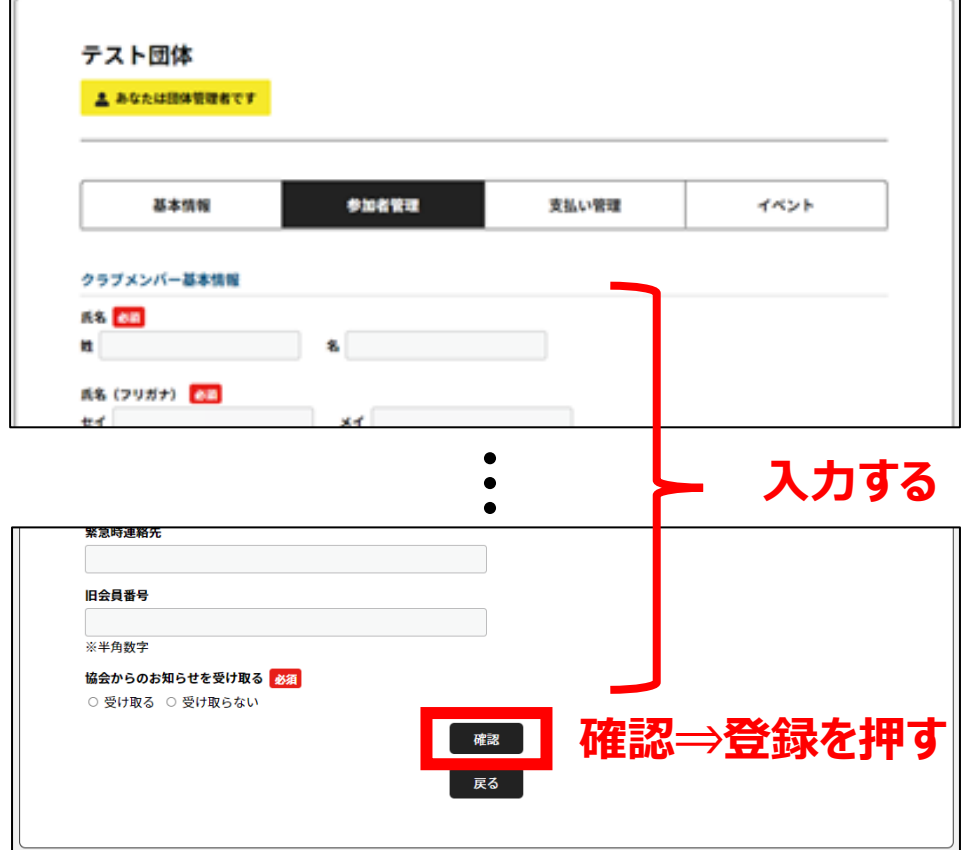

### **③登録が完了**

クラブメンバー登録完了

# **新規メンバー登録完了しました**